## How to Apply for the 2020 I/I Grant in the MCES Customer Portal

- **1. Go to the following link: [MCES Customer Portal.](https://gcc02.safelinks.protection.outlook.com/?url=https%3A%2F%2Fmcescustomerportal.metc.state.mn.us%2F&data=04%7C01%7Canna.bessel%40metc.state.mn.us%7Cce594ca64dd24490b4c408d8df4a0485%7Cddbff68b482a457381e0fef8156a4fd0%7C0%7C0%7C637504856299487425%7CUnknown%7CTWFpbGZsb3d8eyJWIjoiMC4wLjAwMDAiLCJQIjoiV2luMzIiLCJBTiI6Ik1haWwiLCJXVCI6Mn0%3D%7C1000&sdata=kw%2BEB%2Fx5CUoq5THnb1pJwj%2FlYtGFM%2F01beXZrjNnyz4%3D&reserved=0)**
- **2. Sign in if you are a returning user or select "Create Account" if you are a new user. Returning users may also use the "Forget Password?" link to reset their password.**

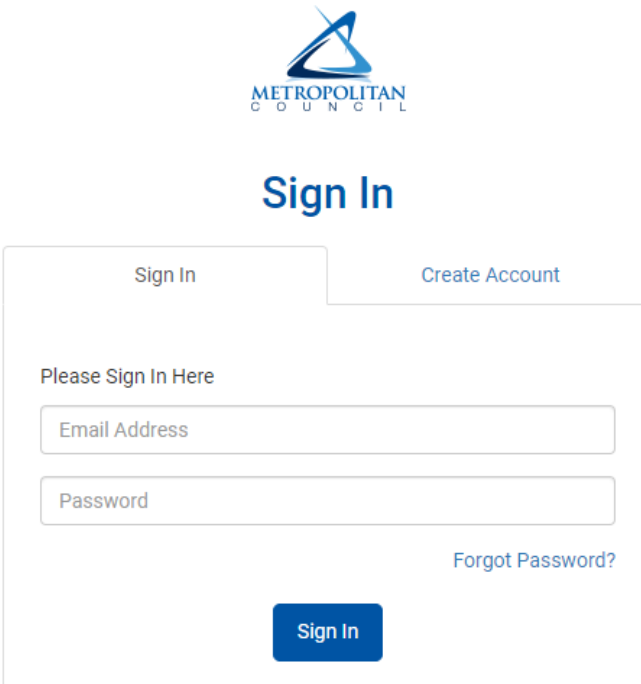

**3. Click on the "Grants" tab.**

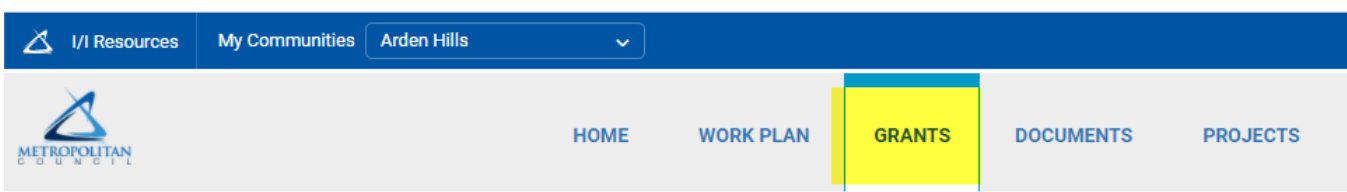

**4. When in the Grants tab, click "Apply" next to the grant you would like to apply for.**

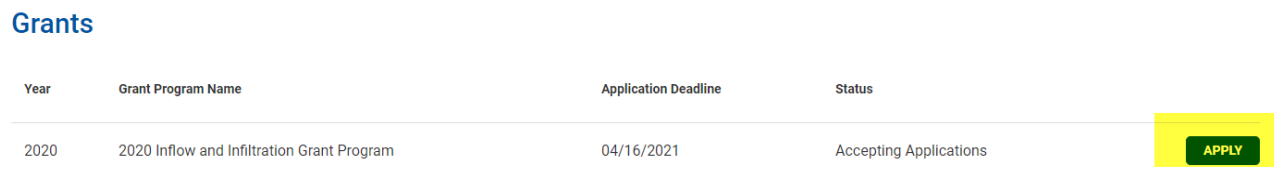

**5. Within the application, enter your estimated project work description (e.g. In 2021 we plan to line 300 feet of pipe on Jackson Street. This will start in May 2021 and will be complete by August 2021).**

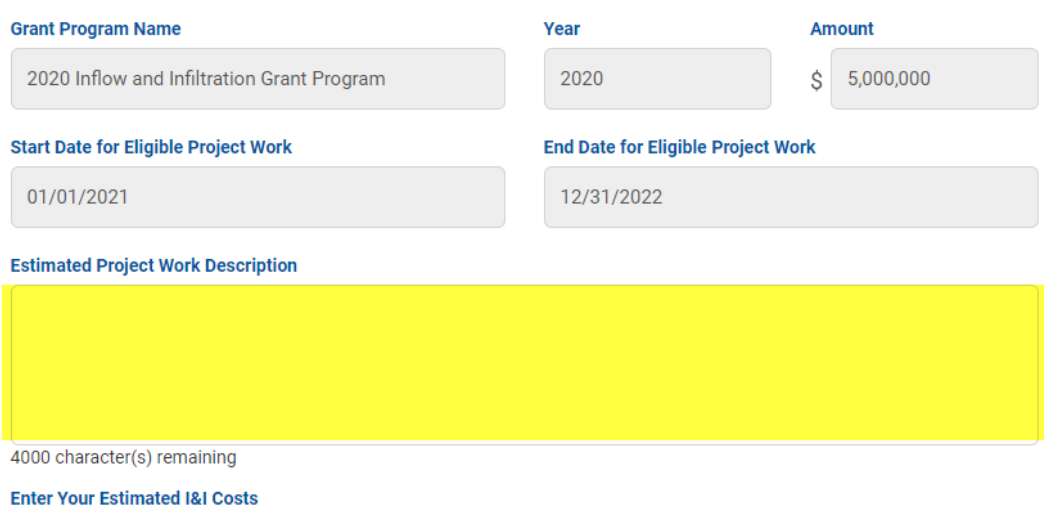

Non-Eligible I&I Work includes studies, investigations, inspections, engineering costs, or any improvements to privately owned infrastructure.

## **6. In the bottom of the application, enter your estimated project costs.**

## **Enter Your Estimated I&I Costs**

Non-Eligible I&I Work includes studies, investigations, inspections, engineering costs, or any improvements to privately owned infrastructure.

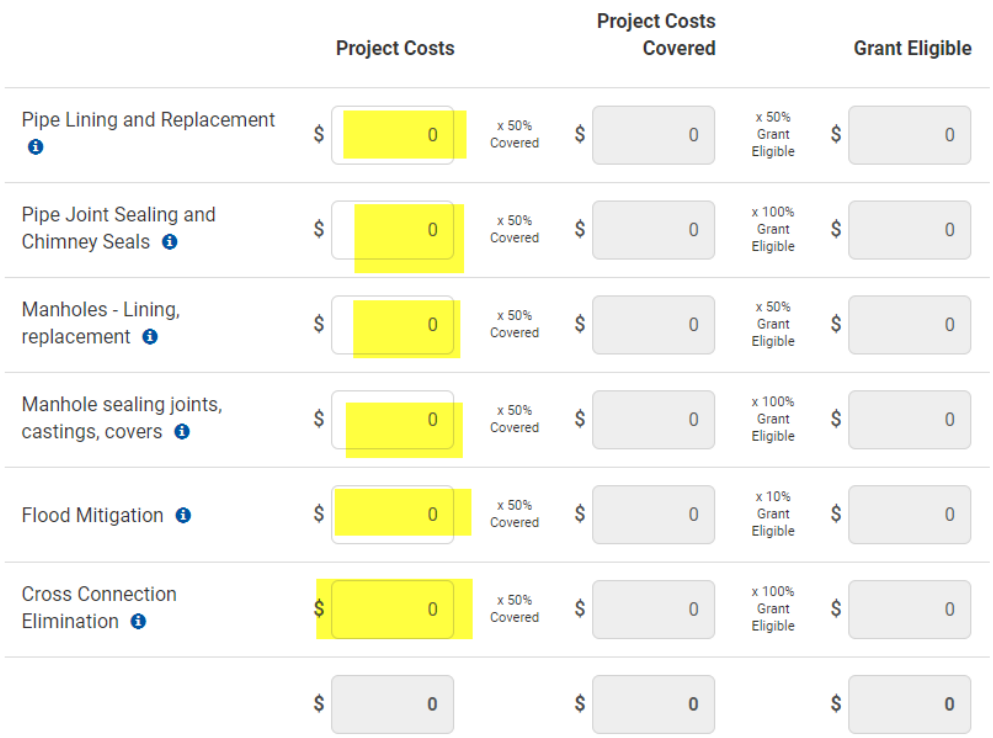

**7. When finished, click "Apply" at the bottom of the screen.**

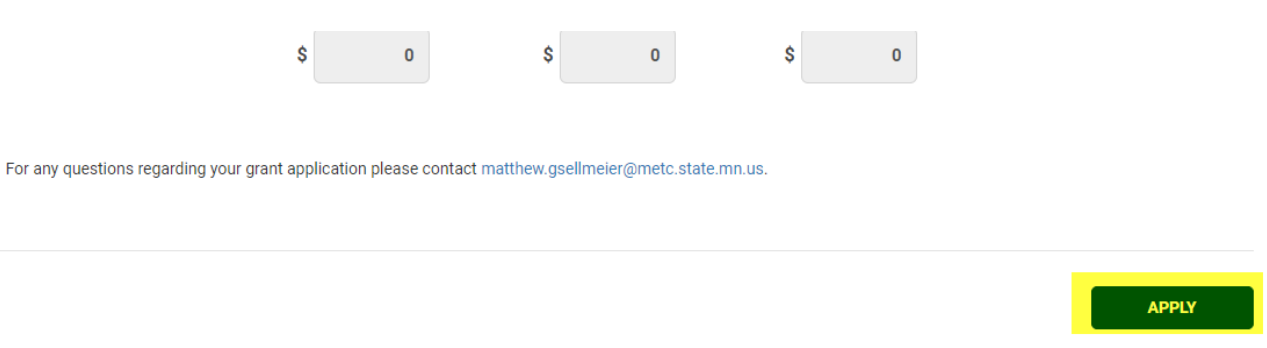

For any questions regarding your grant application, please contact Margaret Grefig at [margaret.grefig@metc.state.mn.us](mailto:margaret.grefig@metc.state.mn.us) or 651-602-1020.